## **メンバー1局選択による、OnlyOne用の提出用ファイル作成⼿順**

ツール起動後、HamLogQSOデータ取得実施後、CardRallyGIFU(申請者用)画面が表示された状態から OnlyOne用の絞込後申請用データシート出力、提出用ファイル (繰り返し) 作成までの手順、

1.提出用ファイル出力は、「1ファイルにまとめて出力」を選択した事例で説明。

#### **①**絞込実施前

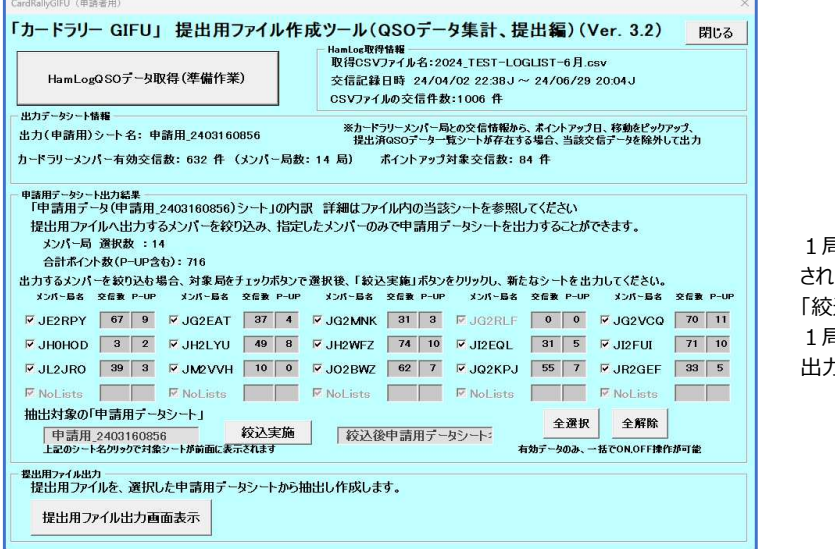

1局選択した時点では、画面上で選択表示された にだけの状態であり、 「絞込実施」ボタンクリックにより、 1局分の交信情報を「申請用データ」シートへ 出⼒します。

#### **②**「全解除」実⾏

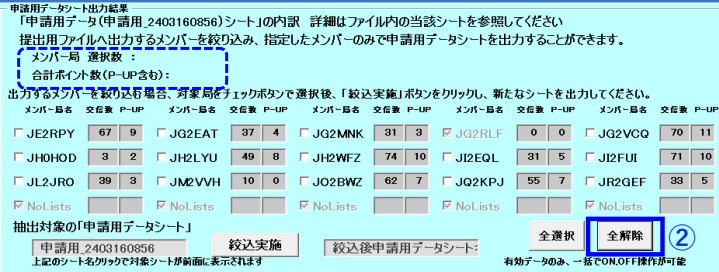

### 「全解除」により、すべて「 レ | が外れ、 申請用データシート出力結果の 「メンバー局 選択数: 」、「合計ポイント数 P-UP含む): 」の値が空白となる

## **③選択対象メンバー1局 (例では「JH2WFZ」局) を選択状態とする**

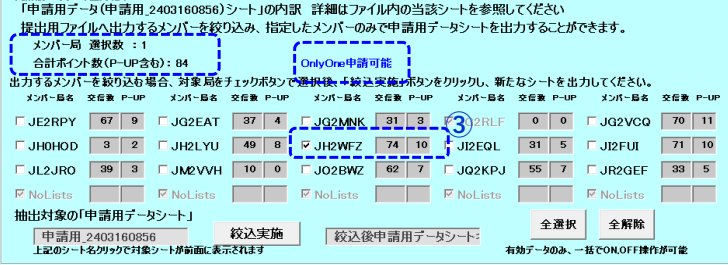

1局選択「√」により、 「**OnlyOne申請可能**」の表示と 申請用データシート出力結果の メンバー局 選択数: 合計ポイント数 P-UP含む): の各値が設定される

## **OnlyOne出力手順**

## **④**「絞込実施」ボタンクリック

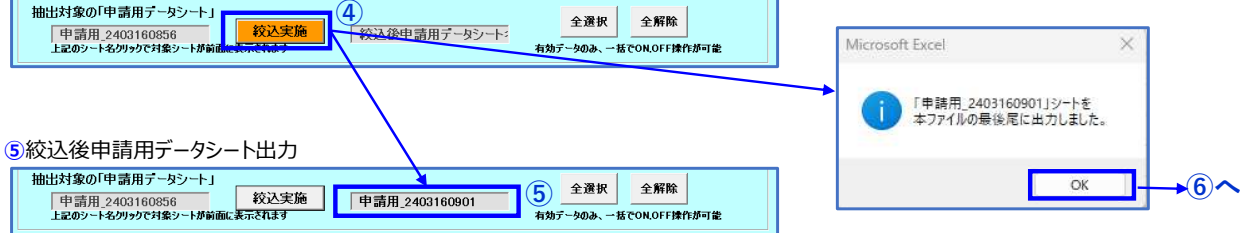

# 絞込後申請用データシートを出⼒し、「申請用̲2302192210」が作成され、作成されたシート名が表示される

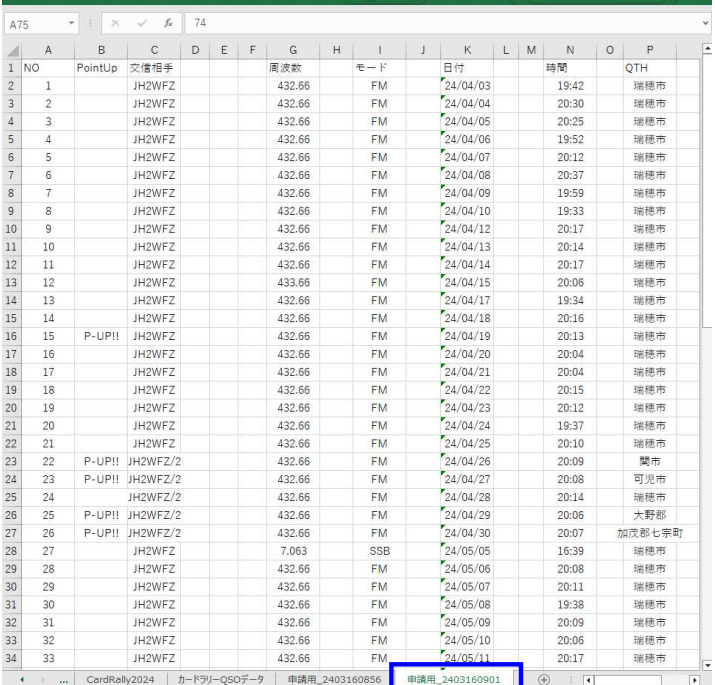

#### **⑥**「提出用ファイル出⼒画面表示」ボタンクリック

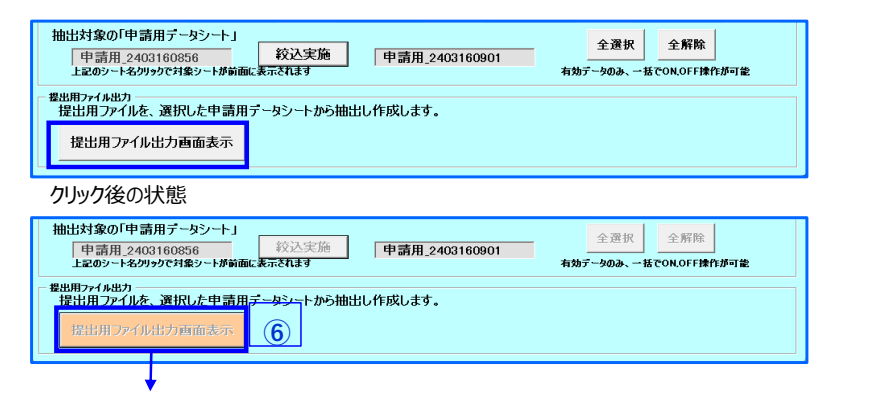

**⑦**カードラリーGIFU 提出用ファイル出⼒画面の表示

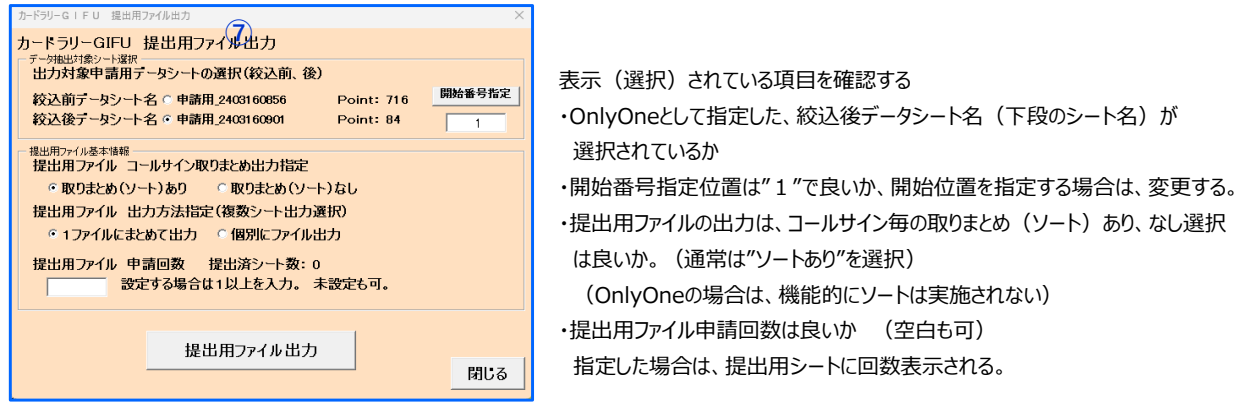

#### **⑧**申請回数の設定(例は"1"を設定)、提出用ファイル出⼒ボタン のクリック

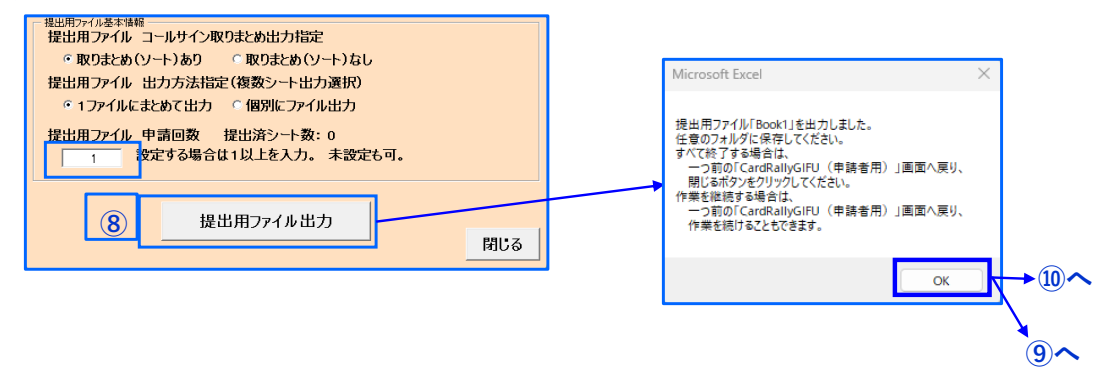

## **⑨**提出用ファイル出⼒(1ファイルにまとめて) ・選択した項目 「絞込後データシート(申請用̲2403160901)」の開始番号指定位置"1"番目のデータから データを取得し、「CardRally2024」シートを新たなファイルにコピーし、申請用データの存在する限りシートに出力します。 下記出力例は、申請用データに2シート分のデータを連続出力した例。 84ポイント分存在するため、2024年の場合、1シート37ポイントであるため、74ポイント分をシートへ出力する。 1ファイルに連続出力する場合は、残りの10件分は新たなシートへの出力はしません。 出力したい場合は、「個別にファイル出力」を選択することで出力が可能となります。 ・ファイル名を付けて保存してください。(手順は省略(一般的な方法のため))<br>ファイル ホーム はん ベーシイアウト 数式 デタ 燃料 素素 調整 ヘルプ ? 敏感 ファイル ホーム 挿入 ページレイアウト AA51  $\bullet$  | |  $\times$   $\checkmark$  |  $\kappa$

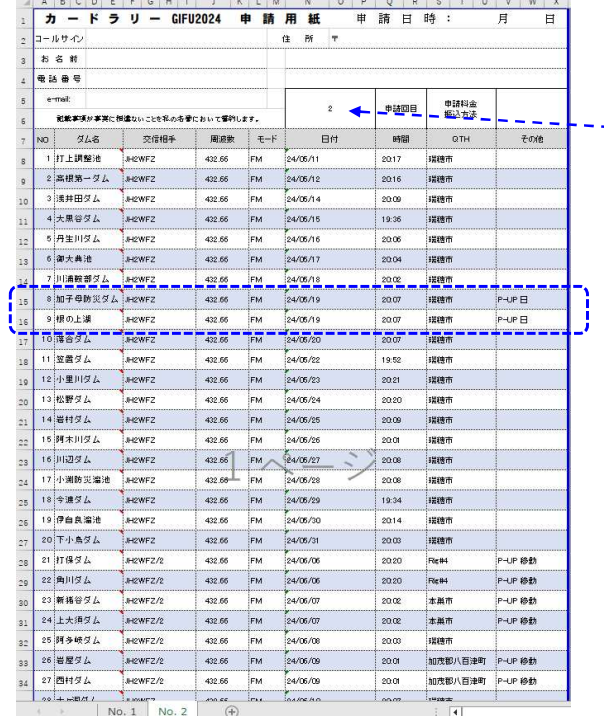

「提出用ファイル出力」画面で指定した1を開始番号とし 出力が2シート分あり、このNo.2シートが2番目であったため、 **"申請回数"** に2を自動で設定。 No.1のシートには、1が設定される。

その他欄 の表示

No8、9 「P-UP 日」

ポイントアップ対象日の交信で、1ポイントを同じ交信を下段に表示 No21、23等 「P-UP 移動」は、移動先によるポイントアップ を表示してます。

詳しくは、マニュアル「ポイントアップ表示について」を参照願います。

#### **⑩**出⼒終了

続けて実施する場合は、そのまま「提出用ファイル出力」実行、ここで終了する場合は、「閉じる」ボタンで前画面に戻ります。 3シート目を出力したい場合は、「⑬の手順で出力が可能。

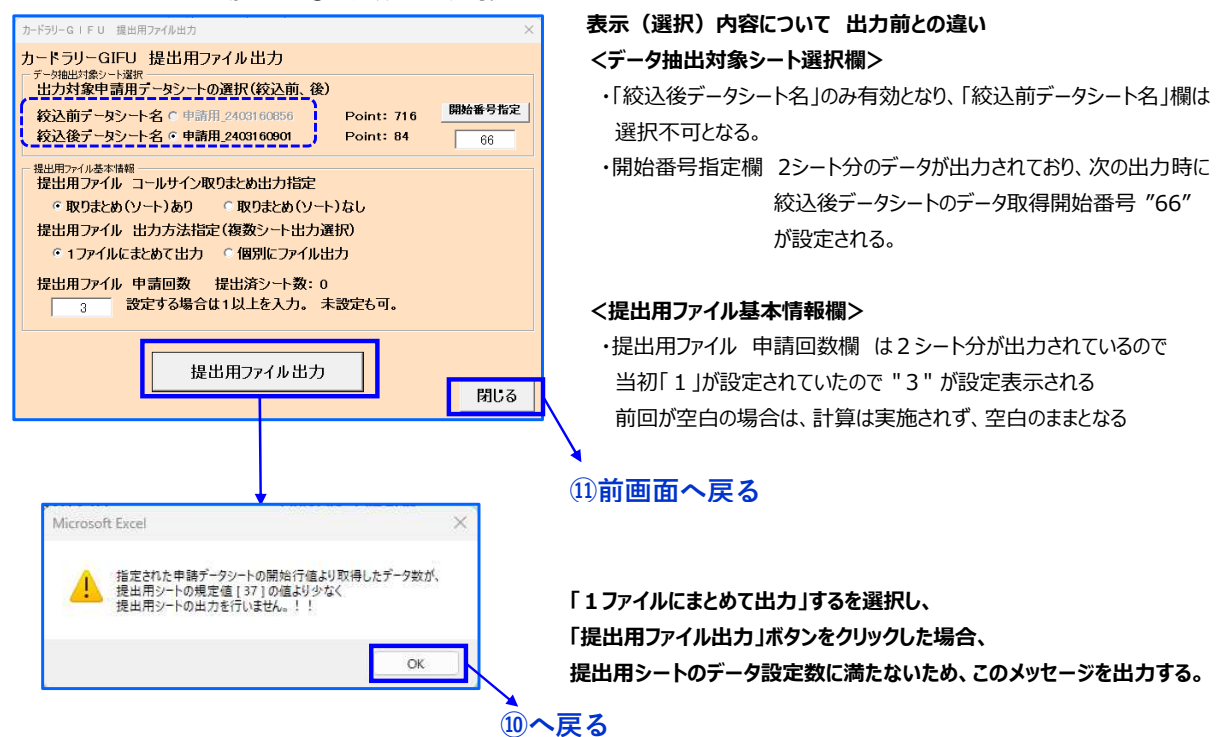

**⑪** 閉じるボタンにより開始画面まで戻り、ファイル出⼒作業を終了します。

- **⑫** 出⼒後、必要情報を記⼊、保存し、カードラリー事務局へ提出します。
- **⑬** 出⼒(提出)後、提示用ファイルを「提出済QSOデータ⼀覧」に登録することを推奨します。(はじめて使う場合 参照)

**⑭** 参考 ⑩終了後、出⼒⽅法を「個別にファイル出⼒」として続けて出⼒することが可能です。

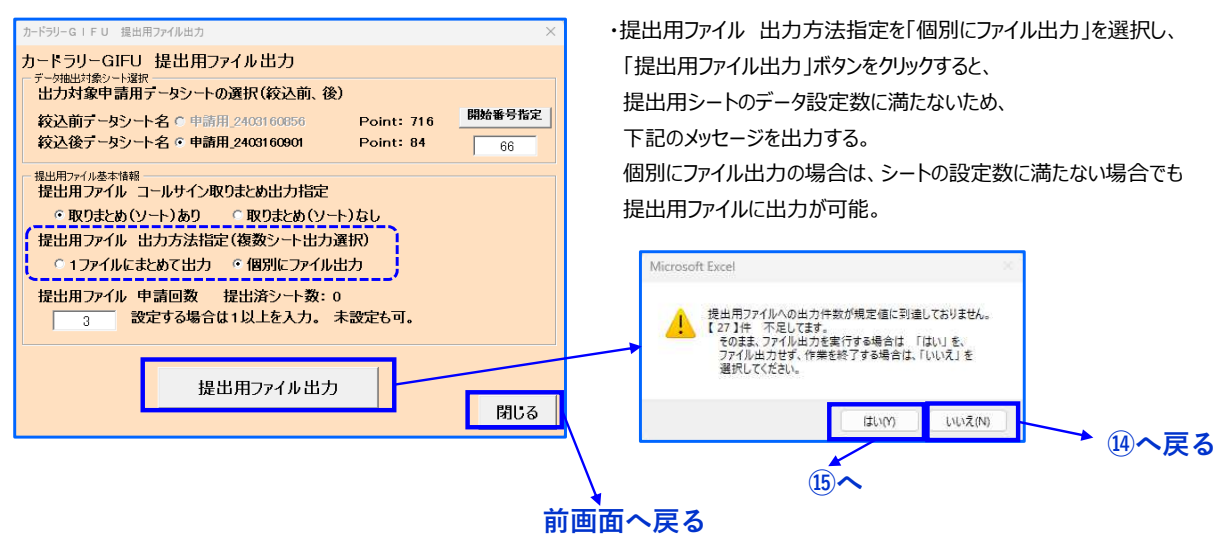

6 定数に満たない情報のまま、提出用ファイル(1ファイル1シート)に出力(下記出力例)されます。 提出用ファイル(個別にファイル出力選択時)出力例(シートの最大数に満たない場合)<br>- Flassess

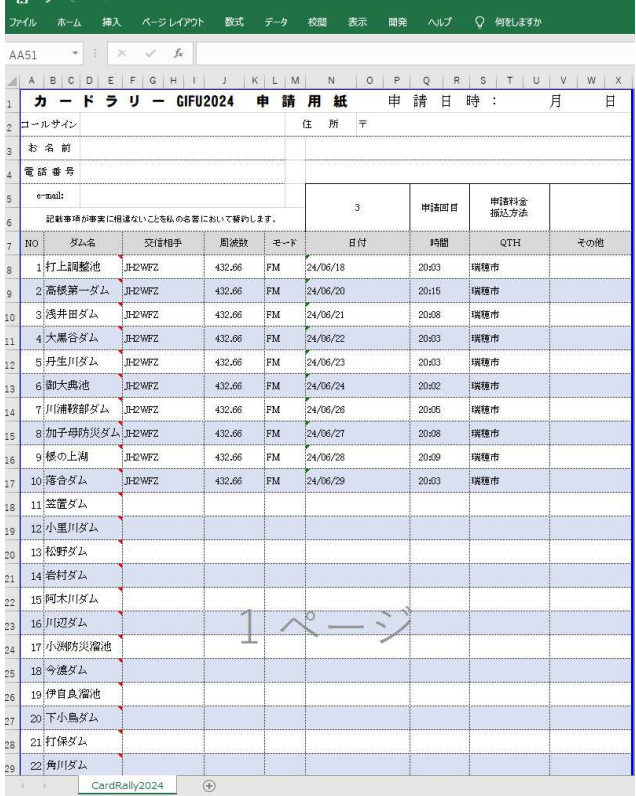